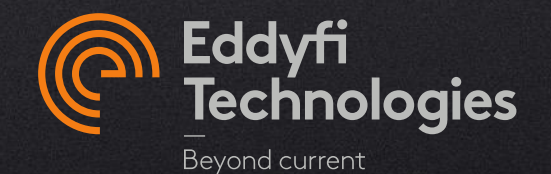

### EDDYFI SOFTWARE LICENSE ACTIVATION, UPDATE & UPGRADE INSTRUCTIONS ON PORTABLE INSTRUMENTS

FOR :

- MAGNIFI GO 5.0 AND NEWER
- LYFT GO® 2.3 AND NEWER
- SIMS™-GO 1.0R2 AND NEWER

© 2022 Eddyfi Technologies

#### Agenda

- 1. Connecting the Instrument to the Internet [Click here](#page-2-0)
	- If the license is not valid [Click here](#page-7-0)
- 2. Renewing an Existing Subscription [Click here](#page-10-0)
- 3. Updating the Embedded Software [Click here](#page-12-0)
	- Perform a manual software update [Click here](#page-15-0)

## <span id="page-2-0"></span>**Connecting to the Internet**

## Connecting to the Internet

#### ENABLING WI-FI

- 1. Turn the instrument ON
- 2. Access the *System* menu (2 options, depending on software used)
- a) In the vertical ribbon, click *Preferences*, then *System* b) In the horizontal ribbon, click on *System*

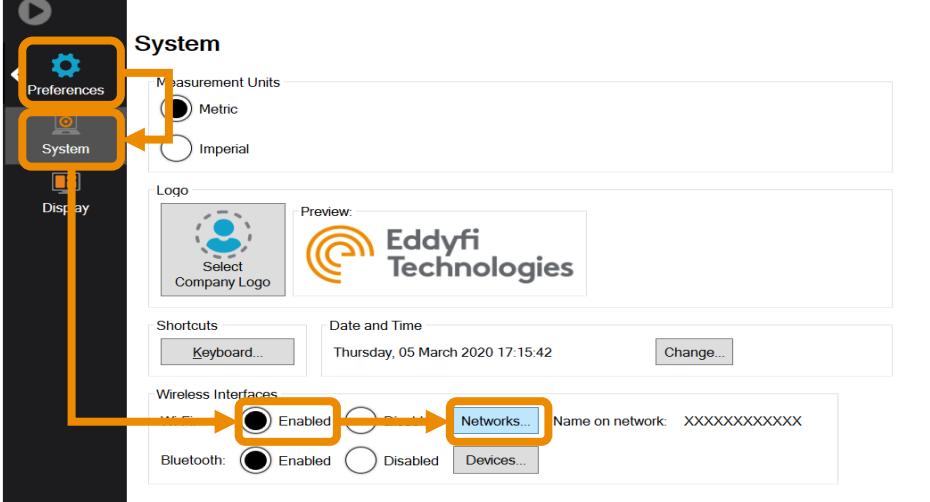

| ū<br>Inspection                                                                                    | 2:35 PM<br>2021-02-23 |
|----------------------------------------------------------------------------------------------------|-----------------------|
| $\circ$<br>田<br>2                                                                                  |                       |
| General Documentation System Display Software License Help                                         |                       |
| <b>Measurement Units</b>                                                                           |                       |
| Metric                                                                                             |                       |
|                                                                                                    |                       |
| Imperial                                                                                           |                       |
|                                                                                                    |                       |
| Date and Time                                                                                      |                       |
| February 2, 2021 2:35:25 PM<br>Change                                                              |                       |
|                                                                                                    |                       |
| Wireless <sub>, interfaces</sub>                                                                   |                       |
| <b>Dinability</b><br>Wi-Fi: $\binom{?}{?}$ Enabled<br>Networks<br>Name on network: QCL473-PGIGUERE |                       |
|                                                                                                    |                       |
| <b>Scanner Battery</b>                                                                             |                       |
| Total Charge: 0%                                                                                   |                       |
|                                                                                                    |                       |

3. Enable the *Wi-Fi* Interface and click on *Networks…* to select a Wi-Fi network

If you are unable to connect to the internet because the subscription is expired or invalid, [Click](#page-7-0) here.

If no Wi-Fi Network is available, [Click](#page-6-0) here

#### <span id="page-4-0"></span>ENABLING THE WI-FI

4. Select the desired Wi-Fi Network and click on *Connect*. A Green Wi-Fi symbol ( $\widehat{\mathcal{F}}$ ) indicates that the connection is established.

**Note:** If no local Wi-Fi network is available, a Wi-Fi hotspot from a cell phone will usually be sufficient to activate the license.

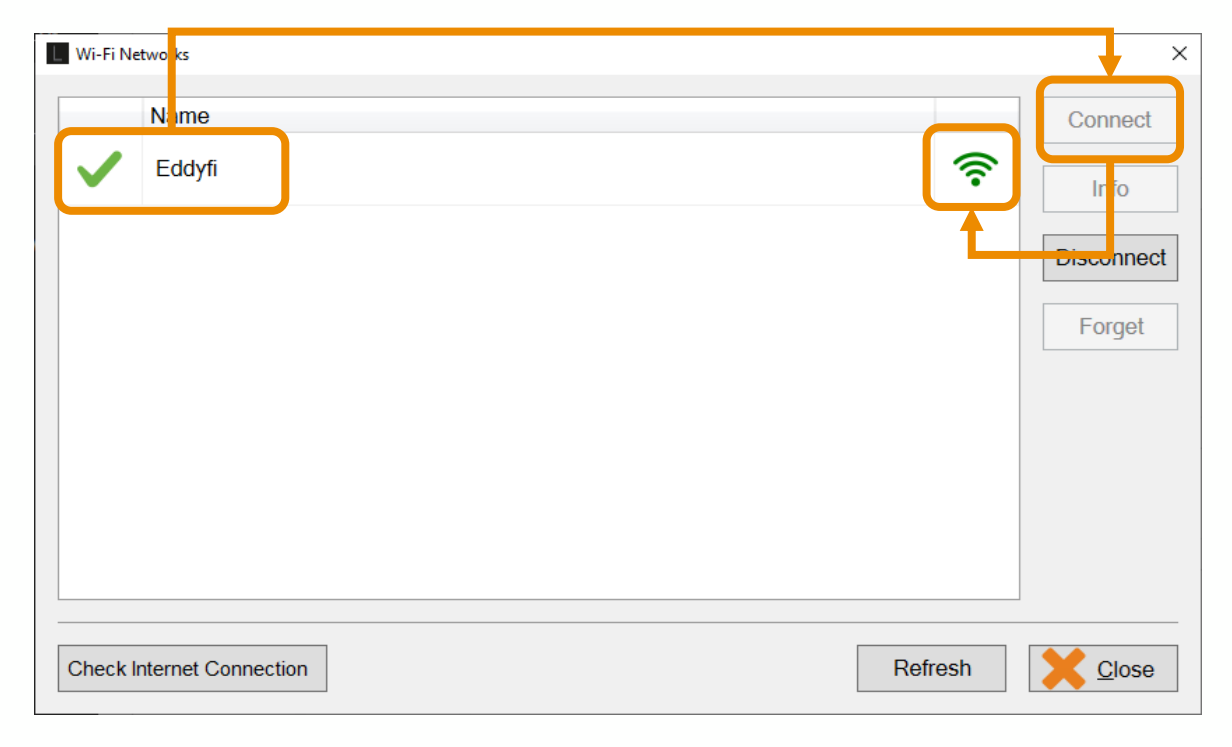

### Connecting to the Internet

#### CHECKING THE INTERNET CONNECTION

5. Click on *Check Internet Connection* to validate that the connection is operational. You should see the following screen:

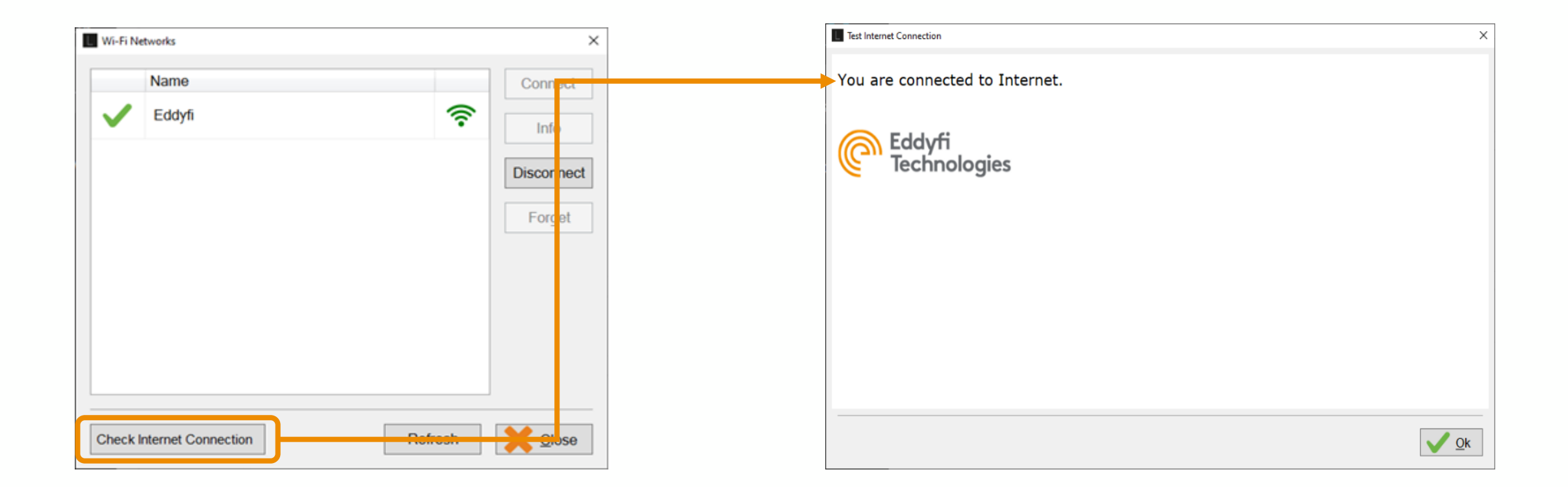

#### <span id="page-6-0"></span>USING AN ETHERNET CABLE

If no Wi-Fi connection is available, an alternative is to connect the instrument to a network with internet access using an ethernet cable.

**Note:** Some network protectors may prevent the instrument from accessing the internet.

- 1. Turn the instrument ON
- 2. Connect an ethernet cable to an outlet of a network with internet access
- 3. Connect the cable to the connector on the left side of the instrument

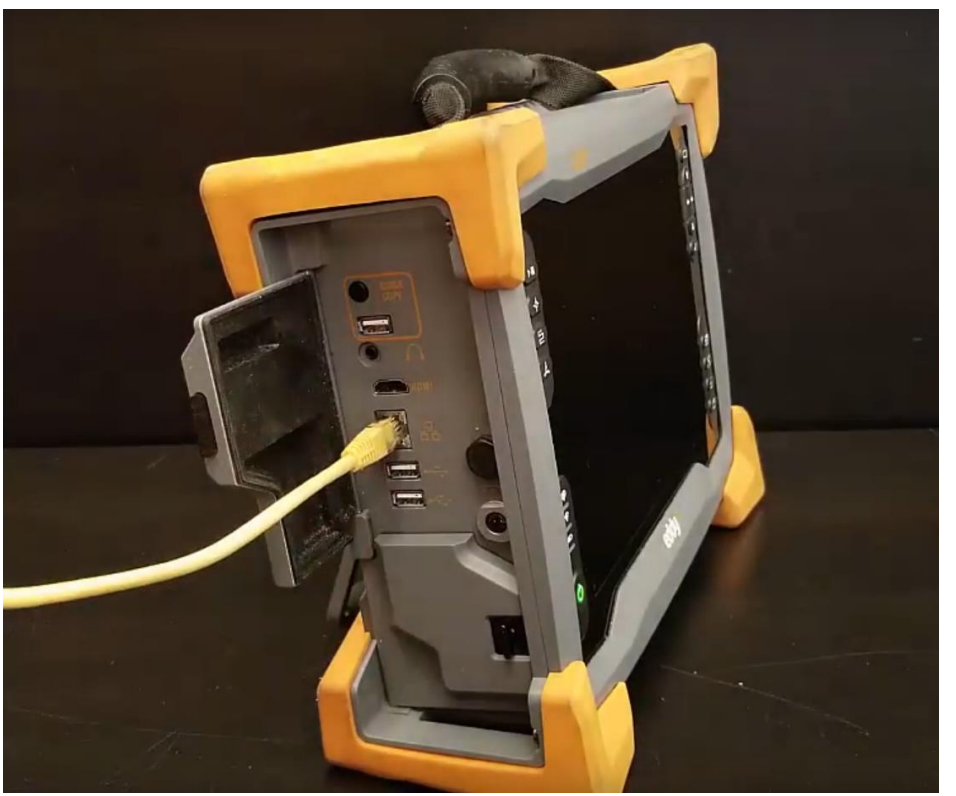

## <span id="page-7-0"></span>**Connecting to the Internet if the License is Not Valid**

#### IF THE LICENCE IS NOT VALID

- 1. Turn the instrument ON
- 2. After a few seconds you will see the following screen
	- If the screen is different, move to the next slide [here](#page-9-0)
- 3. Click on *Configure Wi-Fi Networks*
- 4. Continue from point 4 of the previous procedure *[Connecting to the internet](#page-4-0)*

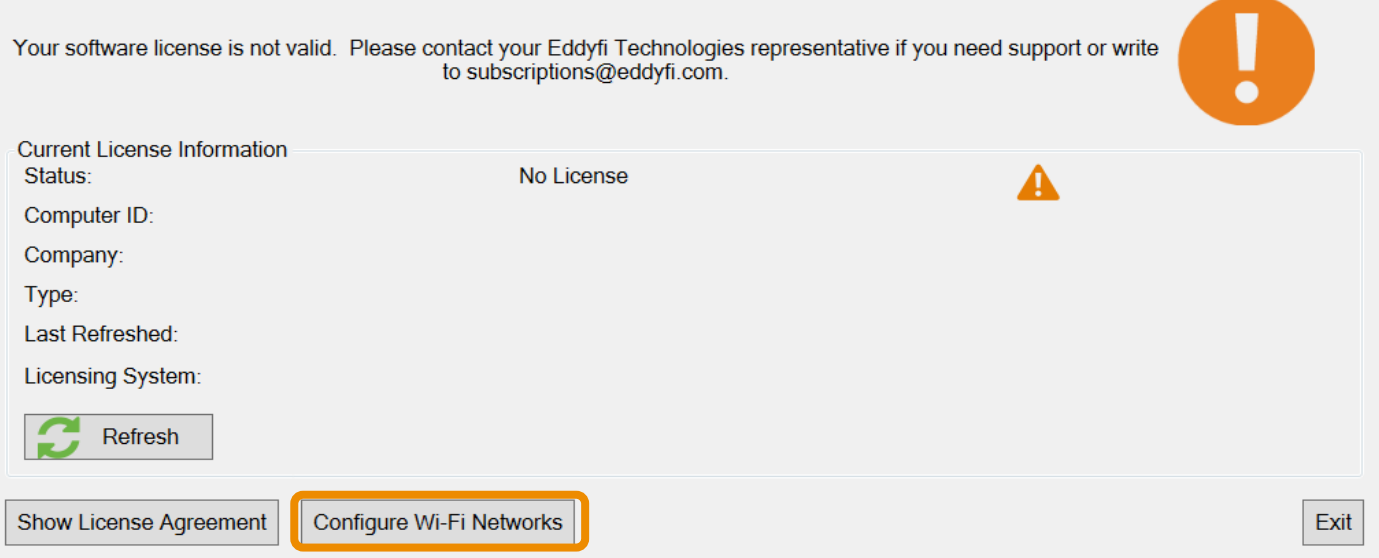

#### <span id="page-9-0"></span>IF THE LICENCE IS NOT VALID

If the instrument uses an older version of the software, an update may be required to connect to the internet and activate the license.

- 1. After a few seconds you will see the screen on the right
- 2. If current version installed is older than the ones addressed in this document (see cover page), manually update to the latest version following the instructions [here](#page-14-0)
- 3. Connect to the internet following the instructions [here](#page-7-0)

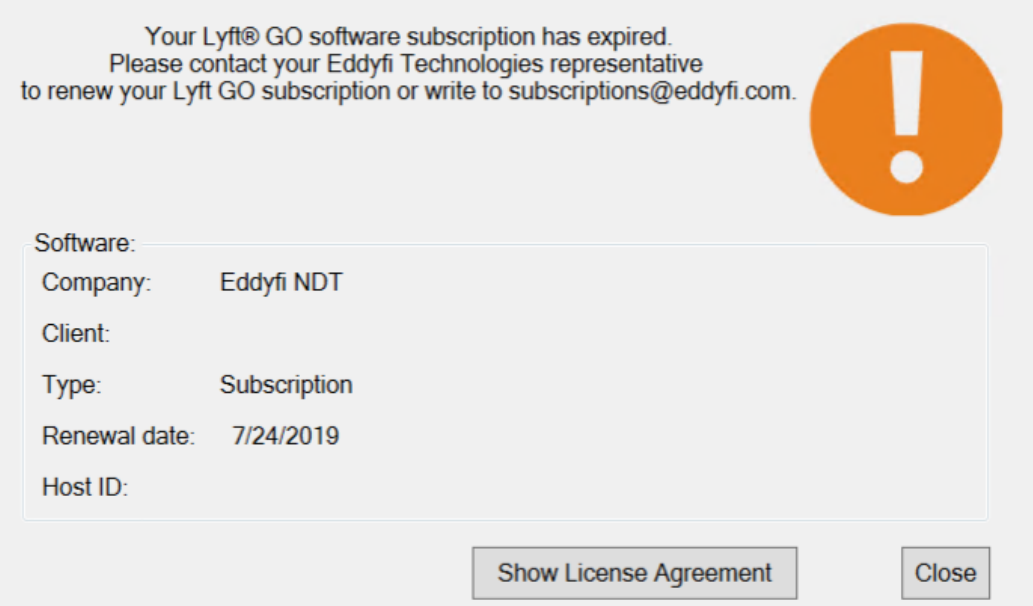

# <span id="page-10-0"></span>**Renewing an Existing Subscription**

#### AUTOMATIC RENEWAL WITH INTERNET ACCESS

- Turn the instrument ON
- 2. Make sure the instrument is connected to the internet (see [Connecting to the internet](#page-2-0))
- 3. The license will automatically be refreshed once the instrument is connected to the internet
- 4. The license status and expiration date can be viewed in the *Software License* menu

\*Note that the *Status* of the license must be *Valid* with a green checkmark ( ) to operate the system. However, being *Connected* to the *Licensing System* is not required as long as the license is *Valid* ( )

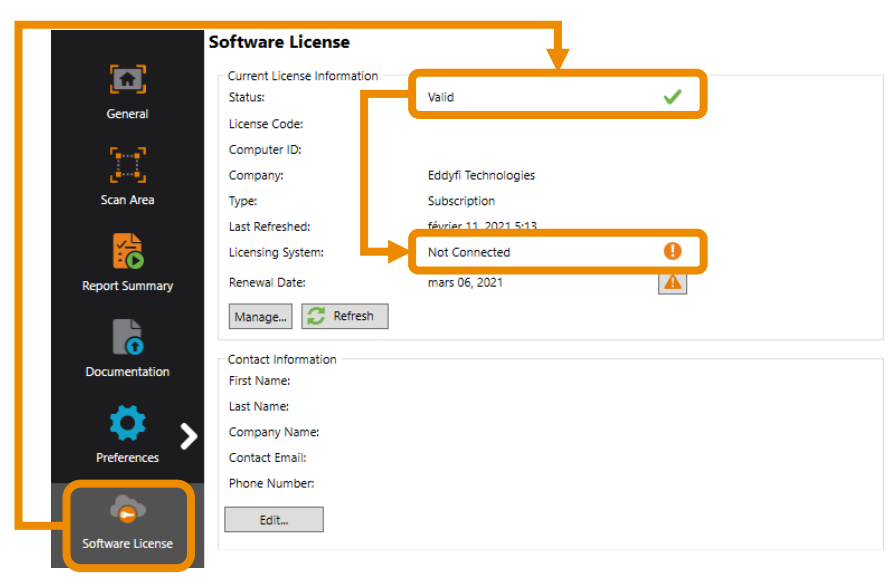

# <span id="page-12-0"></span>**Updating the Embedded Software**

## Software Update

#### EMBEDDED SOFTWARE

- Turn the instrument ON
- 2. Make sure the instrument is connected to (see [Connecting to the internet](#page-2-0))
- 3. In the backstage Menu, select *Help*.
- 4. In the *System* section, click *Check for Up*

Check for **Jodates**.

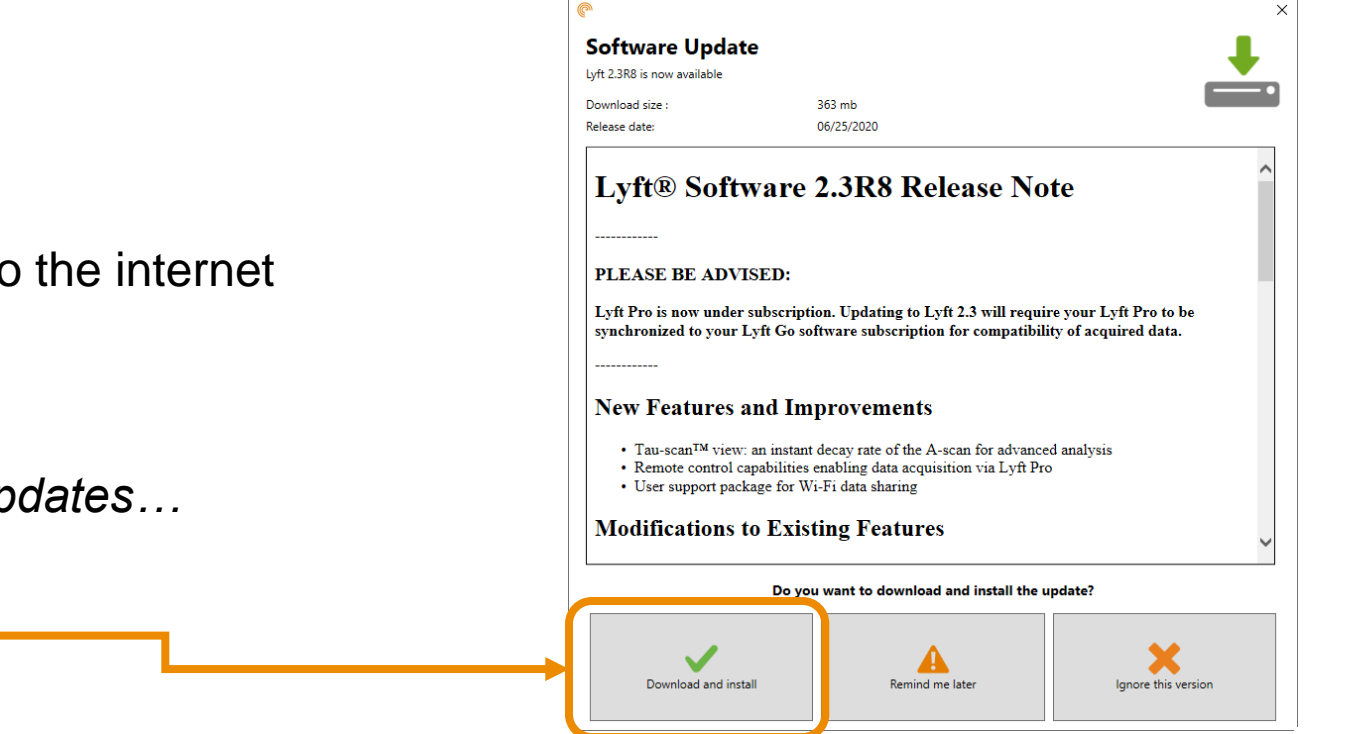

- 5. Read the *Release Notes* and click on *Download and Install* to start the update procedure. Note that the *Download size* field specifies the amount of data that will be downloaded over the Wi-Fi network.
- 6. The latest version will be downloaded and installed. Follow the steps. The update may take up to 30 minutes.

## <span id="page-14-0"></span>Software Update

#### MANUAL UPDATE (NO INTERNET CONNECTION)

1. Visit <eddyfi.com> and click on *Ressources* tab

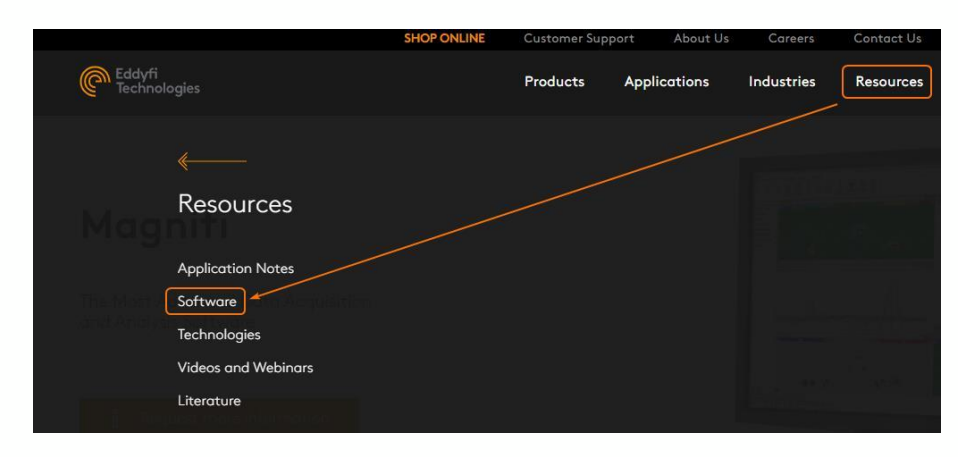

2. Click on the software to update

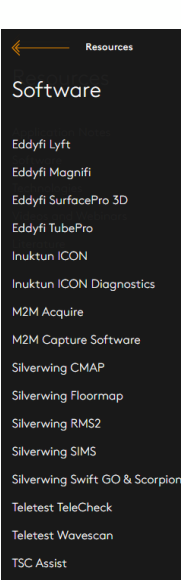

3. When applicable, fill in the form to access the download page

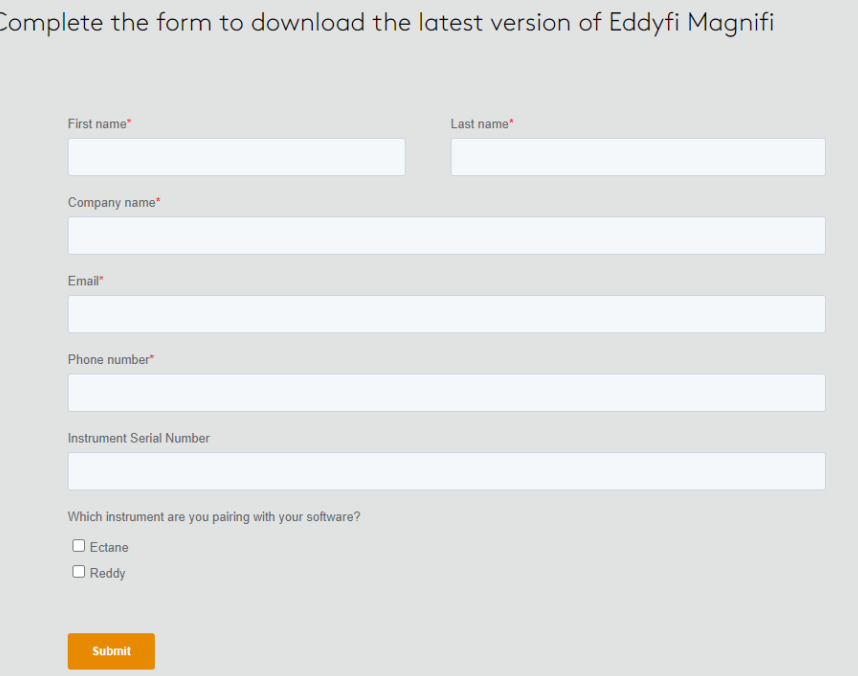

## <span id="page-15-0"></span>Software Update

#### MANUAL UPDATE (NO INTERNET CONNECTION)

- 4. Click *Download*
- 5. Use [WinRAR](https://www.rarlab.com/rar/winrar-x64-600.exe) to decompress the file
- 6. Copy the update file to the root of a USB mass-storage device (MSD)
- 7. Turn the instrument ON
- 8. Connect the MSD key to the instrument
- 9. When prompted to proceed, tap *YES*
- 10.Select the update file and tap *Update*
- 11.The software updates and the instrument restarts automatically
- 12.Remove the USB key from the instrument

× Update An update is available on usb key. o you want to update? all unsaved modifications will be lost. No. Cancel Yes Update Updates available Update file - Lyft2.3R10.lyftupdate Cancel

**Note:** If the MSD is still connected to the instrument when restarting, the system detects the update file on the MSD. Ignore the message because the license update is already installed. Remove the update file from the MSD to avoid this situation.